## 注意!

本台儀器量測範圍為 0.04~500μm,超過 500μm 的顆粒無法量測,且粒徑大於 500μm 將造成阻塞並刮傷 cell,意即,溶液中肉眼可見的顆粒即會造成儀器損 傷!

進樣前,請務必先以 0.5mm 過篩或過濾!!

- 1. 確認排水管路末端置於廢液桶內,且桶內無水。
- 2. 確認儀器 RS-232 傳輸線是否連接電腦。
- 3. 開儀器電源、電腦電源。
- 4. 開啟 Size Expert 軟體。
- 5. 軟體出現以下畫面,表示儀器可被軟體控制。

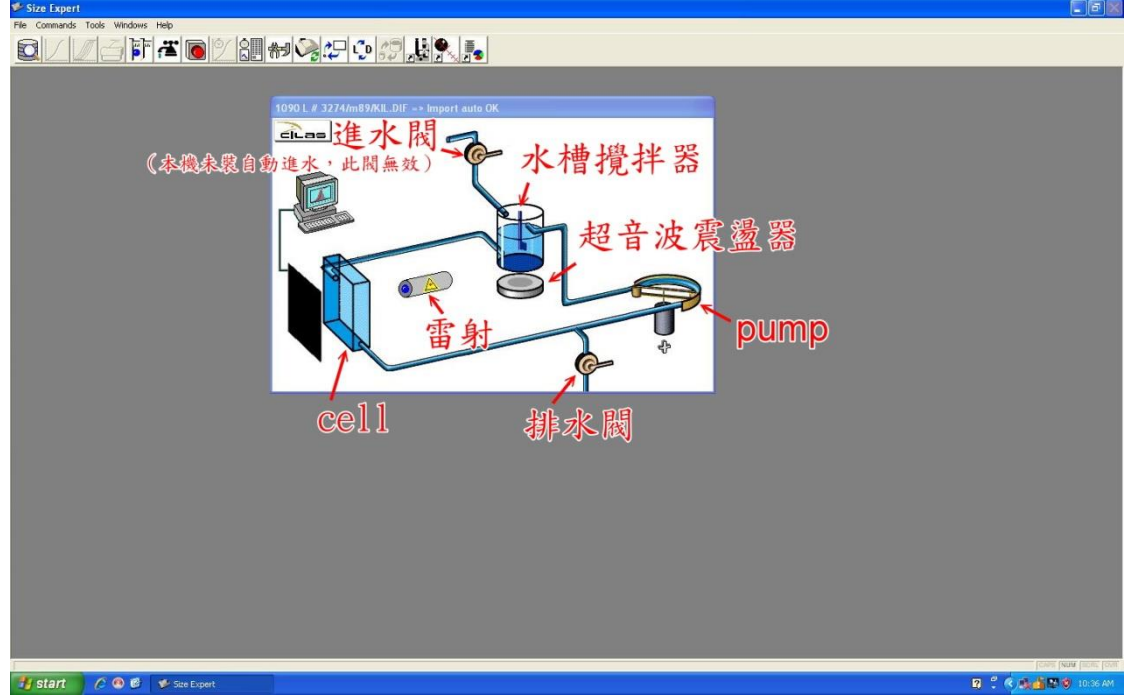

- 於水槽攪拌器、超音波震盪器、pump 及排水閥圖示上按滑鼠左鍵,可控 制開關。
- 於水槽攪拌器、超音波震盪器、pump 圖示上按右鍵,可調整轉速(rpm) 及頻率(Hz)。

## 注意:管路內沒有水的時候不能開啟超音波震盪器!

方法設定

按工具列第5個圖示 同 進行方法設定,輸入樣品資訊、液體種類、分散 劑種類,是否開啟超音波震盪器等。

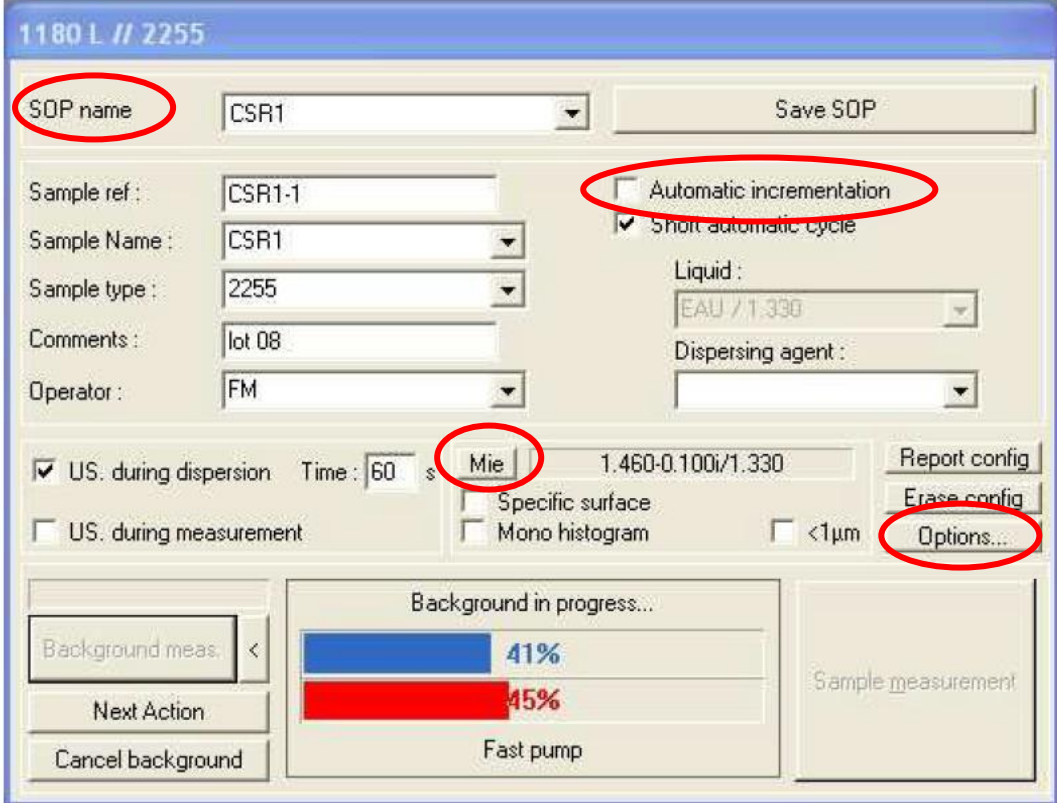

- SOP name: 一般選擇 Fraunhöfer,若粒徑小於 1μm,則選擇 ISO Mie。
- Mie:若選擇 ISO Mie,需設定 reflection index,點選 Mie 後會出現 Mie 視窗,可用下拉式選擇選擇 sample 種類和 liquid 種類,即自動帶入預設 之 reflection index,若軟體內沒有的材質,請自行上網搜尋。
- 勾選 Automatic incrementation,可設定重複量測幾次。
- Options:可設定 Background、Measurement、Cleaning 等操作參數,其中 Cleaning 可設定樣品排掉之後的清洗次數,若量測後樣品不排掉(要重複 做),於清洗次數處鍵入 0 即可。
- 參數設定完成後,按 Save SOP 儲存。
- 6. 注入液體到 tank 內,液面要接觸到水槽內的黑點(sensor)。

7. 按 Background meas. 進行背景掃瞄, 背景掃瞄進行中,會出現 Background 掃 瞄數據,如下圖所示。

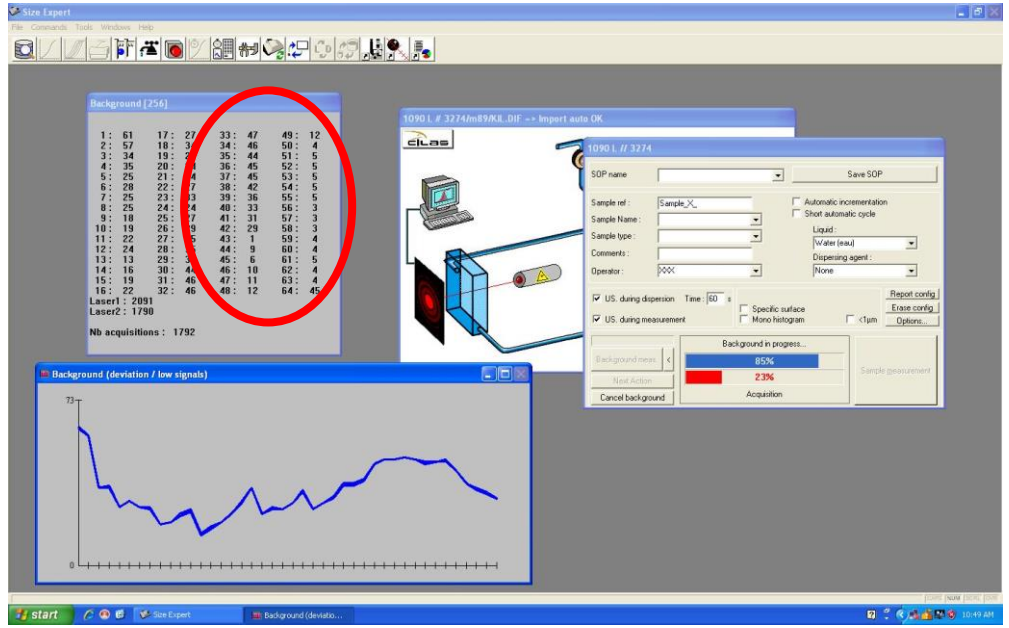

- Background 視窗會顯示 channel 1~64 的數據,其中 channel 33~63(後兩排) 的數據應低於10,若高於10表示內部仍有污染,應多清洗幾次。
- 通過背景掃瞄後, Sample measurement 按鍵為綠色,即可進行樣品量測, 若該按鍵為紅色,請清洗管路。
- 8. 添加樣品:
	- 先按工具列第9個圖示  $\boxed{\circ}$  , 出現 real time signal 視窗,並以滑鼠開啟 水槽攪拌器、超音波震盪器及 pump。
	- 慢慢添加樣品到水槽,同時看 real time signal 視窗中的 obscuration 值,直 到 obscuration 介於 10~15%之間。

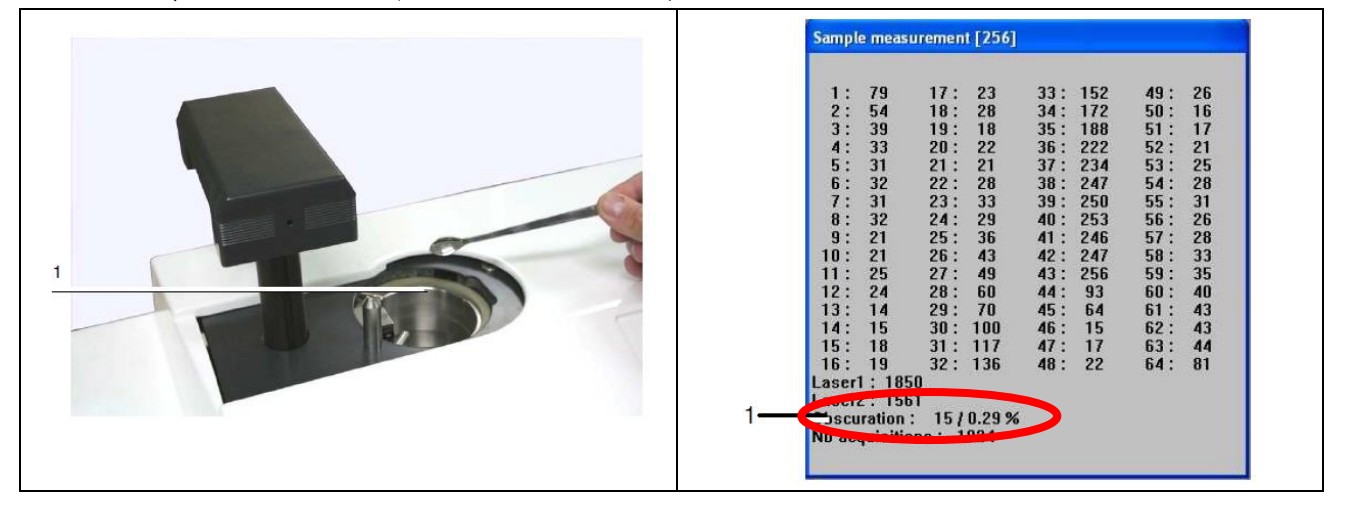

- 9. 觀察樣品是否分散均勻:
	- 按工具列第8個圖示 $\left|\sum_{n=1}^{\infty}\right|$ , 出現 real time measurement 視窗,觀察粒徑 分布曲線是否隨時間變動。
	- 按工具列第 9 個圖示 ,出現 real time signal 視窗,觀察 obscuration 值是否變動。
	- 若前二者接未達穩定表示樣品分散不均勻,應添加分散劑。

10.量測樣品:

- 先將 8 公 點擊關閉,再按綠色的 Sample measurement 進行樣品量 測。
- 樣品量測完會出現 Overlay curves。
- 工具列第2個圖示 | | 可列出原始數據。Results 會列出 diameter at

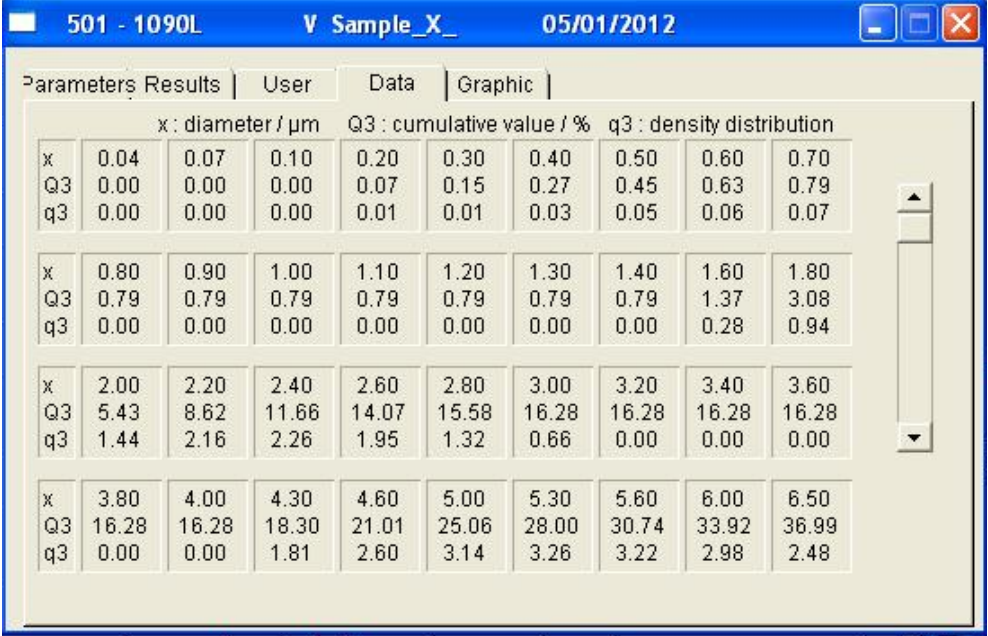

10%、50%和 90%, Data 會列出各粒徑之分佈百分比。

11.按工具列第4個圖示 子,可將檔案輸出成 PDF 檔,可用隨身碟存取或利 用網路傳送檔案。

(網路線在抽屜內,網路線插孔在 IC 旁的牆面,用完後網路線請拔除收回原 位。)

12.若要測試重複性,可直接再按 Sample measurement 量測,從 Overlay curves 可觀察前後 2 次的變化。

13.清洗:

- 按工具列第 6 個圖示 ,並在水槽內加水(若水槽排空仍須繼續加水, 直到清洗程序完成)。
- 每個樣品量測完,建議清洗4次,或背景掃瞄之 channel 33~63(後兩排) 的數據低於 10。
- 所有樣品量測完,應清洗至背景掃瞄之 channel 33~63(後兩排)的數據低於 10。

## **14.**結束前,將水槽注滿水,並開啟 **pump** 讓內部管路充滿水,以避免 **cell** 上殘 留水痕,影響日後量測。

15.關儀器電源、電腦電源。

16.將廢液桶內廢液清空。